# Caliper World Population Data ‐ 2021

# World Population Points for Every Country are Now Available for Maptitude!

A point file with population counts at 1km intervals is now downloadable for free to users of the latest version of Maptitude. Don't have the latest version of Maptitude? **[Purchase or upgrade to the latest](https://www2.caliper.com/store/product-category/software/)  [version of Maptitude to use this premium data.](https://www2.caliper.com/store/product-category/software/)**

The download includes a point layer with 2020 United Nations (UN) adjusted 1km resolution population counts. The units are number of people per pixel, aggregated using 100m resolution counts, with country totals adjusted to match the corresponding official UN population estimates\*.

The world population layer is perfect for analyzing population counts anywhere on earth, whether for sales/marketing territories or for radius and drive-distance ring calculations.

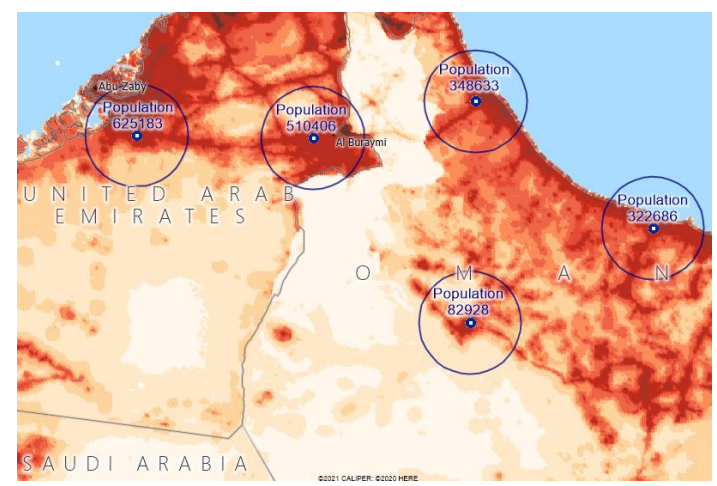

Maptitude includes a vast amount of business-critical data at no additional cost. Maptitude includes demographics, boundaries, streets, and the most accurate ZIP Code/postal boundaries available.

> [Download the World Population](https://www2.caliper.com/store/product/buy-world-population-data-download/) Data (Most recent version of Maptitude required)

[Buy/Upgrade Maptitude](https://www2.caliper.com/store/product-category/software/) (Required to download the World Population Data)

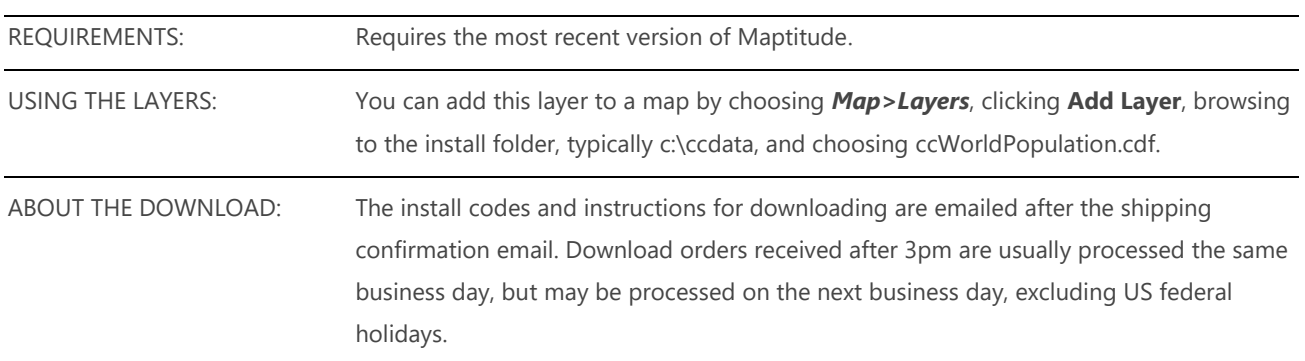

\*Prepared by the Population Division of the Department of Economic and Social Affairs of the UN Secretariat 2019 Revision of World Population Prospects.

# Tips and Tricks for Using the World Population Point Layer

Our monthly newsletter and website have tips and tricks to help users effectively use the data. We have included some relevant tips below for your reference.

## Downloading the free World Population Point layer for Maptitude

The world population point map layer is accessible as a free download. In this tech tip we describe how to install the layer and add it to a map.

- 1. Download the data from the [Caliper Store.](https://www2.caliper.com/store/product/buy-world-population-data-download/) NOTE, you must have the most recent version of Maptitude in order to download the layer.
- 2. Once the files are downloaded, click **OK**, and then click the **Install** button. Follow the prompts to install the layers.
- 3. To add the layer to a Maptitude map, open the map, choose **Map>Layers** or click  $\neq$  on the Standard toolbar, and click **Add Layer** in the Layers dialog box.
- 4. Browse for the folder where the downloaded data are located (e.g., c:\ccdata). Within this folder will be a subfolder **World Population**. Choose the layer from this folder and click **Open** in the File Open dialog box.
- 5. Maptitude adds the layer to the map. Close the layers dialog box to see the layer on the map. Note, you may have to zoom in or turn off autoscaling if your map scale is outside of the autoscale settings for the layer you chose. You can turn off autoscaling in the Display Manager by right-clicking on a layer and choosing *Show Layer* or by clicking the red magnifying glass icon next to the layer.

### Performing a Drive-Time & Radius Analysis Using the World Population Point Layer

When you have added the layer to your map as described in the above Tech Tip, you can then perform a drive-time and radius analysis on the layer.

Using the Drawing Toolbar

(*Edit>Drawing> Toolbar*) you can use the Freehand Radius  $\Theta$  tool to click and drag a circle or to single click and enter a radius. You can then right click on the circle and choose *Export to*  **Excel**. The resulting report will contain a demographics (overlay) sheet, and a sheet for the population point layer showing the population within the radius.

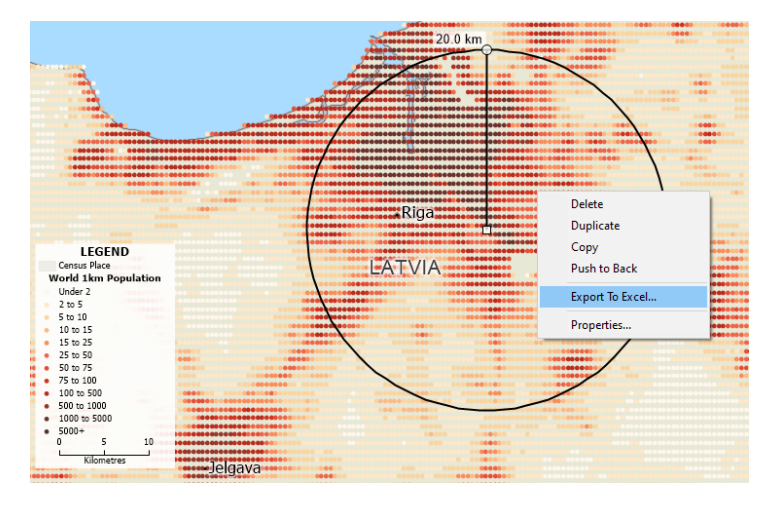

If you do not want a certain layer to appear in the report then you can turn the layer off in the Display Manager (e.g., Hide the City/Town layer before exporting to Excel to exclude city/town information).

You can also perform a drive-time analysis using drive-time rings. Using the Drive-Time Rings toolbar (*Tools>Routing & Directions>Drive-Time Rings*) you can create a drive-time ring around your target location. You can then make the new drive-time layer the working layer and click  $\mathbb{G}$  on the Standard toolbar. The resulting Excel file will contain a sheet for the population point layer showing how much population is within the drive-time study area.

#### Creating Territories using the World Population Point Layer

- 1. Perform the steps for "**Opening the Territory Wizard World Map**" in: <https://www.caliper.com/learning/articles/how-can-i-create-worldwide-territories/>
- 2. Perform the steps to add the world population point layer to the map in: "**Downloading the free World Population Point layer for Maptitude**"
- 3. Make **World Territory Base** th[e working layer.](https://www.caliper.com/learning/articles/what-is-the-working-layer/)
- 4. Choose *Tools>Analysis>Overlay*
- 5. Use these settings (or instead of using **All Features** choose a [selection set\)](https://www.caliper.com/learning/media/working-with-maptitude-selection-sets-filters/) and click **OK**:

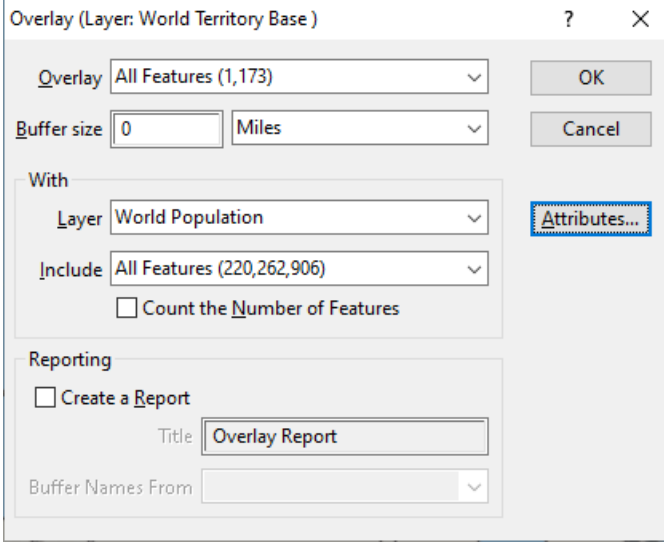

This process may take a long time, and **Not Responding** messages should be ignored.

- 6. Choose *File>Export>Table* and save Overlay.xlsx
- 7. Perform the steps for "**Building Territories Interactively**" in: <https://www.caliper.com/learning/articles/how-can-i-create-worldwide-territories/>
- 8. To track **population** as you create and edit territories, performs the steps in: <https://www.caliper.com/learning/articles/how-do-i-add-tracking-fields-to-my-territories/> using **Import Fields from File** and **Overlay.xlsx** with "Geography Field" as **[Province ISO]**.

#### **Caliper World Population Point Data**

#### **NOTICE**

This manual and the associated data are copyrighted and are furnished for use under a license agreement (see the accompanying file: license.txt). Neither the software, data, nor the documentation may be copied, photocopied, translated, or reduced to any electronic medium or machine-readable form except as provided in the license agreement without the express written permission of Caliper Corporation.

Information in this document is subject to change without notice. Although Caliper attempts to make the documentation accurate and up-to-date, users are cautioned that there may be occasional differences between the documentation and the operation of the software.

#### **COPYRIGHT**

©2021 Caliper Corporation, All Rights Reserved.

Please see the accompanying file: copyright.txt for the complete copyright notice.

#### **TRADEMARKS**

Caliper, Maptitude, and MapWizard are registered trademarks, and GISDK and Maptitude for Redistricting are trademarks of Caliper Corporation. HERE is a registered trademark, and HERE Map Content is a trademark of HERE North America, LLC. All other brand, product, logo, and corporate names are trademarks or registered trademarks of their respective holders.